1. Download the Deltek Costpoint TE app

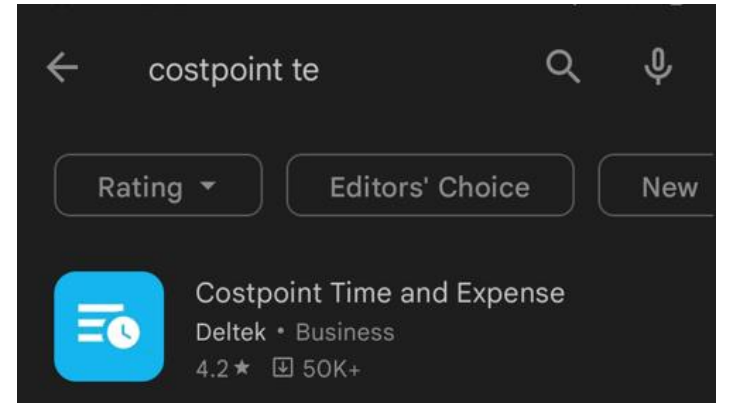

2. Enter Server URL: <https://keylogic-cp.deltekenterprise.com/DeltekTouch/Costpoint/TE>

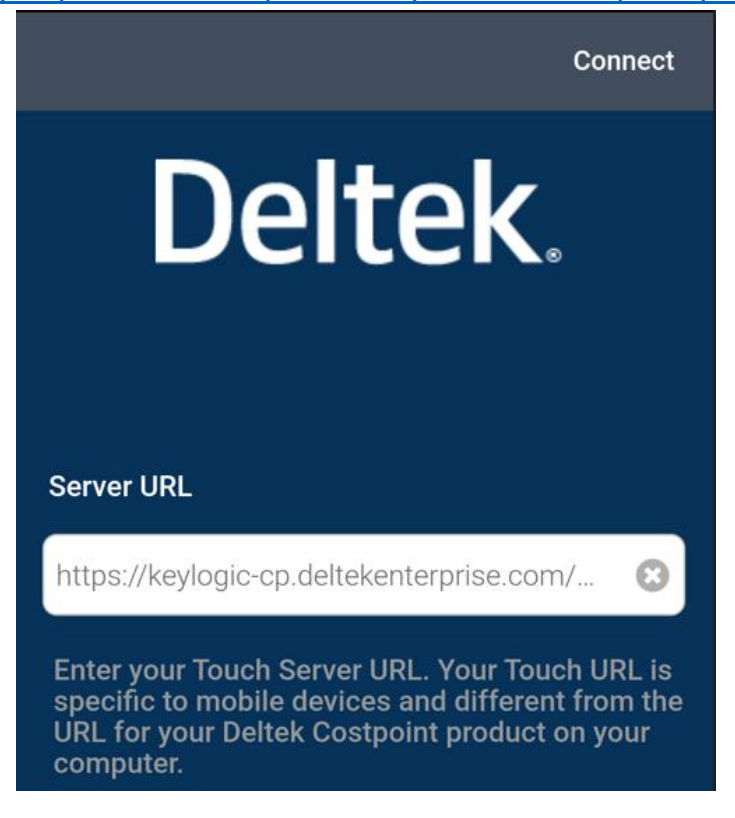

- 3. Check the box for SAML/3*rd* Party Authentication
- 4. Enter your email address in the username field
- 5. Enter KEYLOGICCONFIG in the system field

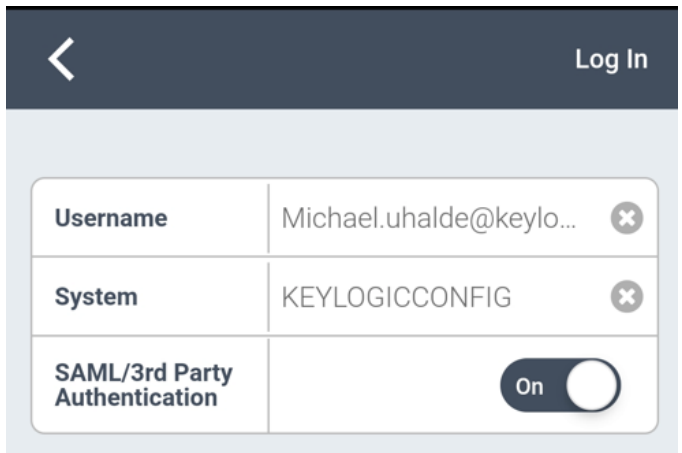

6. Select and accept the Terms and Use of Service.

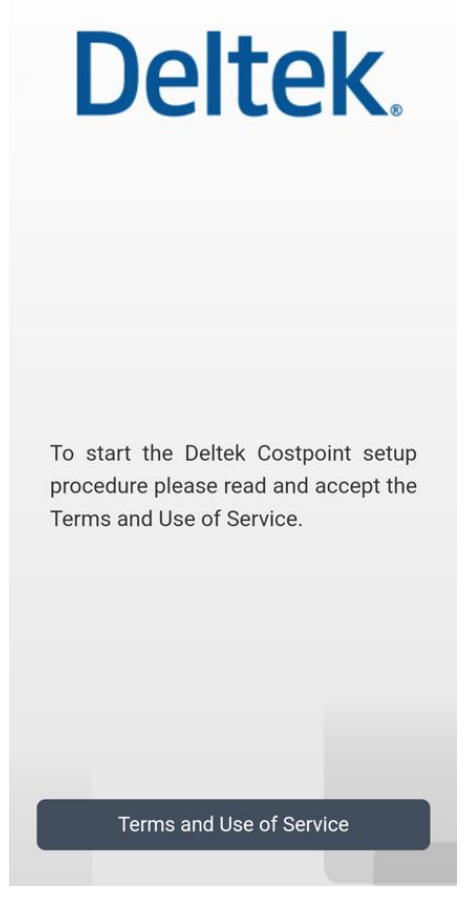

7. Set a PIN code for app access.

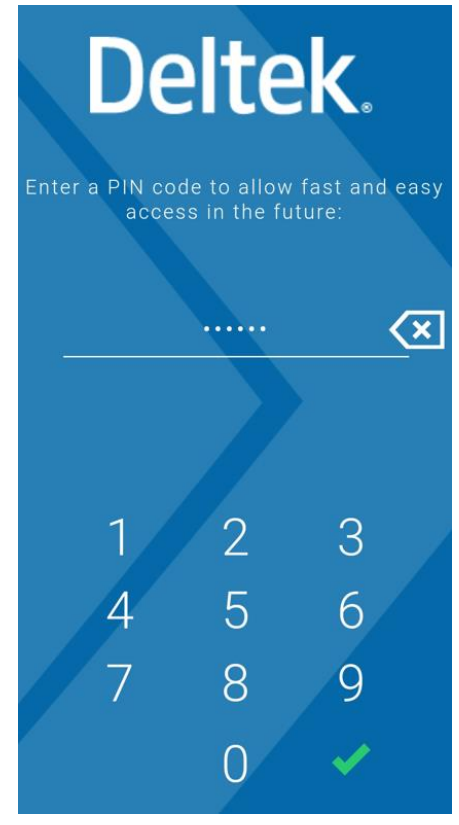

Please contact **Support@Keylogic.com** for with any questions.